Thislesson will show you how to use our registration software.

**1) Make sure you are on our registration site at: https://irsclifelonglearning.gosignmeup.com**

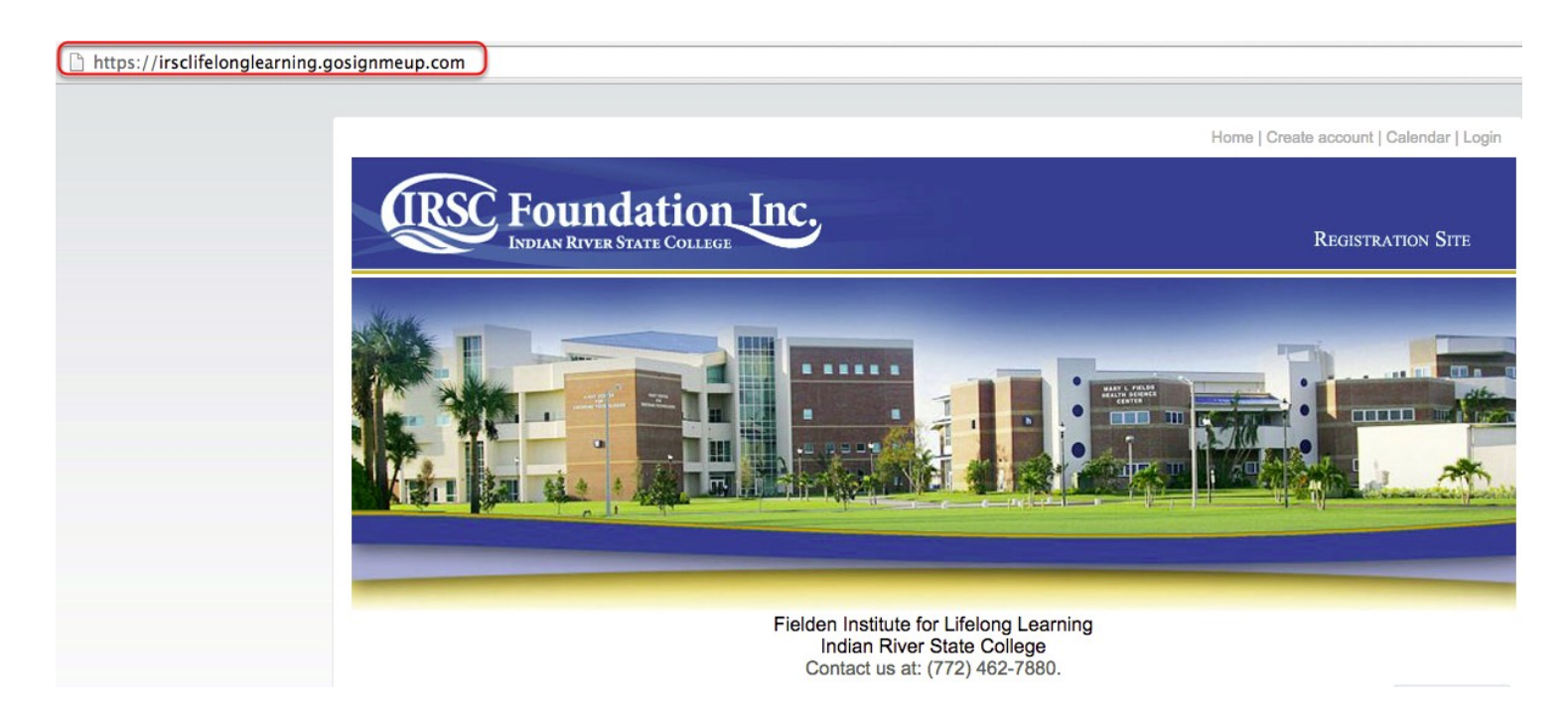

2) The first thing you need to do is Login using your Username and Password. Or, you can create an account if you do not have one.

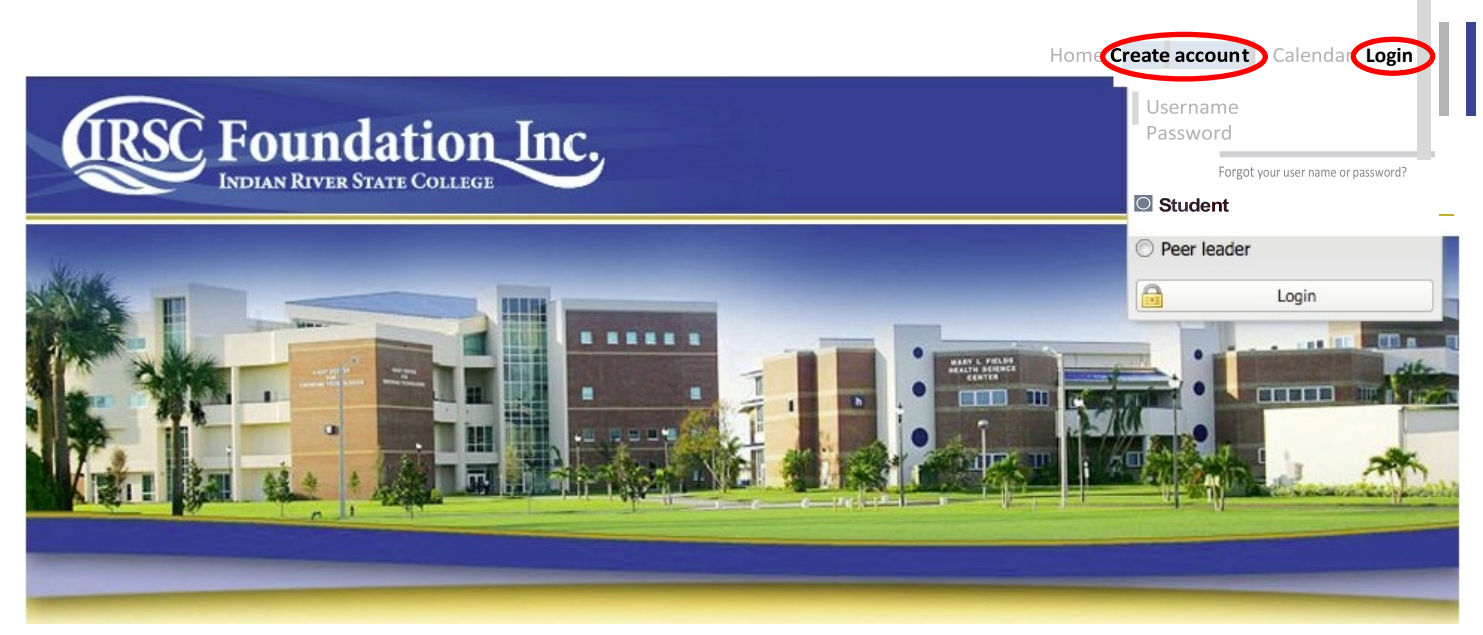

Fielden Institute for Lifelong Learning Indian River State College Contact us at: (772) 462-7880

### **3) To create an account, please fill in all required information.**

Please enter information required.

### **Member Information Membership Details**

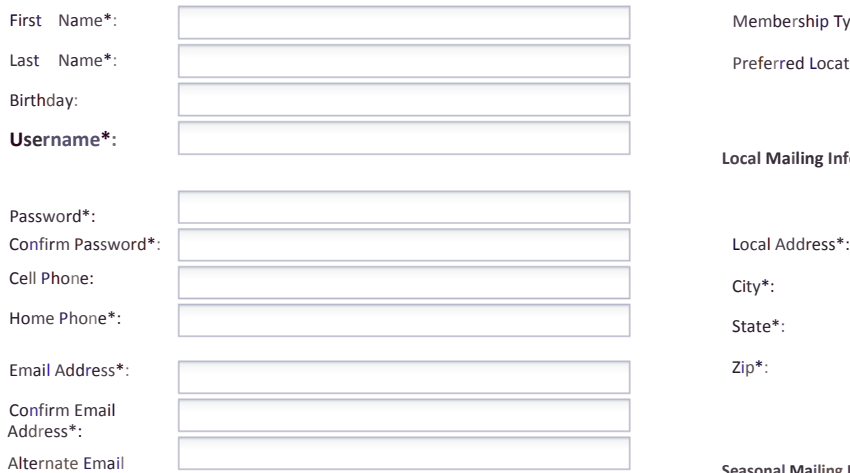

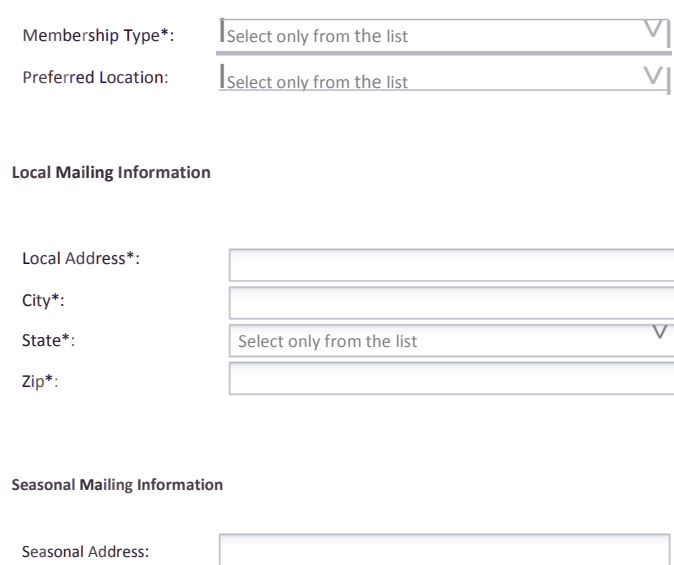

#### **Registration Policy**

Address:

### **CLASS SIZES ARE LIMITED**

You may cancel your registration for a paid offering up to 48 business hours before the offering is scheduled to start for a full refund. Any cancellations less than 48 business hours prior to the first meeting will result in a refund of 80% of the registration fees. Alternatively you may transfer your registration to a different offering within the 48 hour time period without penalty.

Do you agree to the terms and conditions of our Registration Policy?

City: State: Zip Code:

**Agree and Create account** 

# WelcomeVisitor **User Registration**

# **4)On the home page, you can search for coursesin differentways. You can also change how the courses are displayed.**

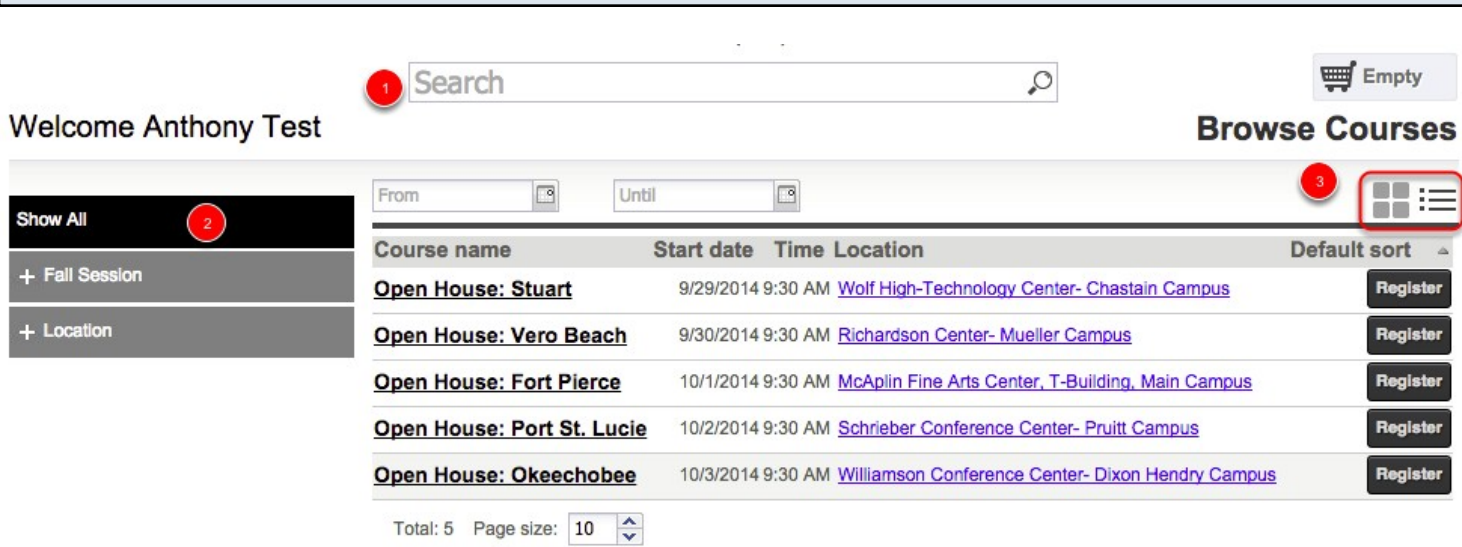

- 1) You can search for specific courses using the Search bar.
- 2) You can search for courses by searching through the categories/locations on the left hand side.
- 3) You can switch between a "Grid View" and "Tile View" to see more/less information.

5) Once you find the course you are looking for, you can add it straight to your cart by clicking  **on "Add to Cart." Or see more information by clicking on the Course name.**

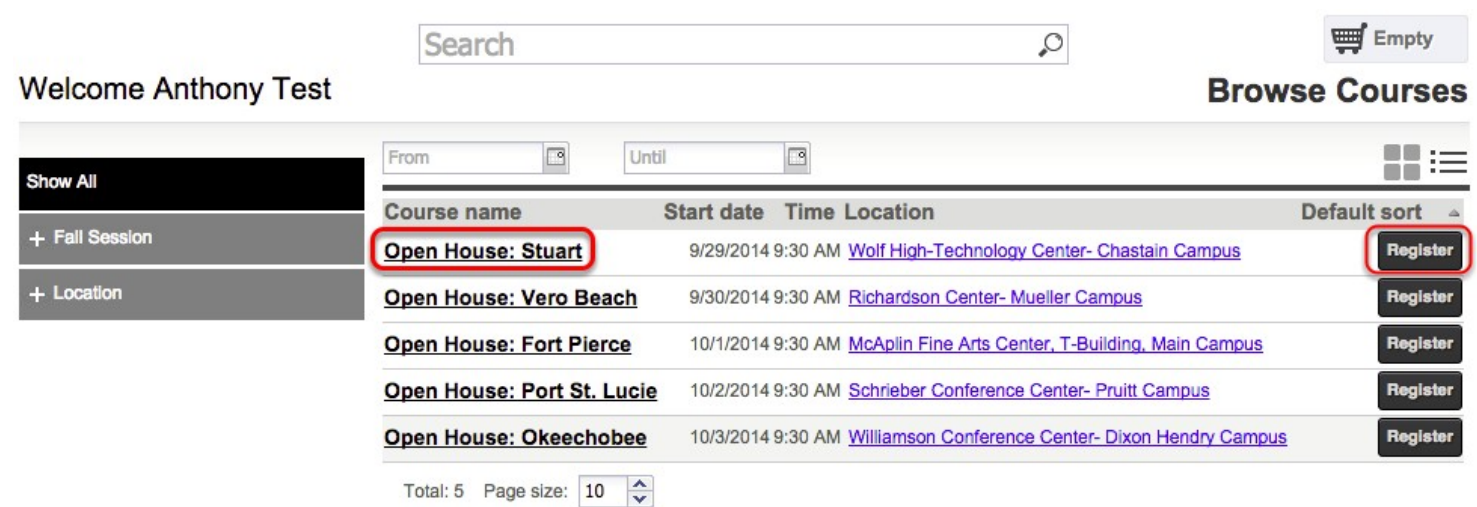

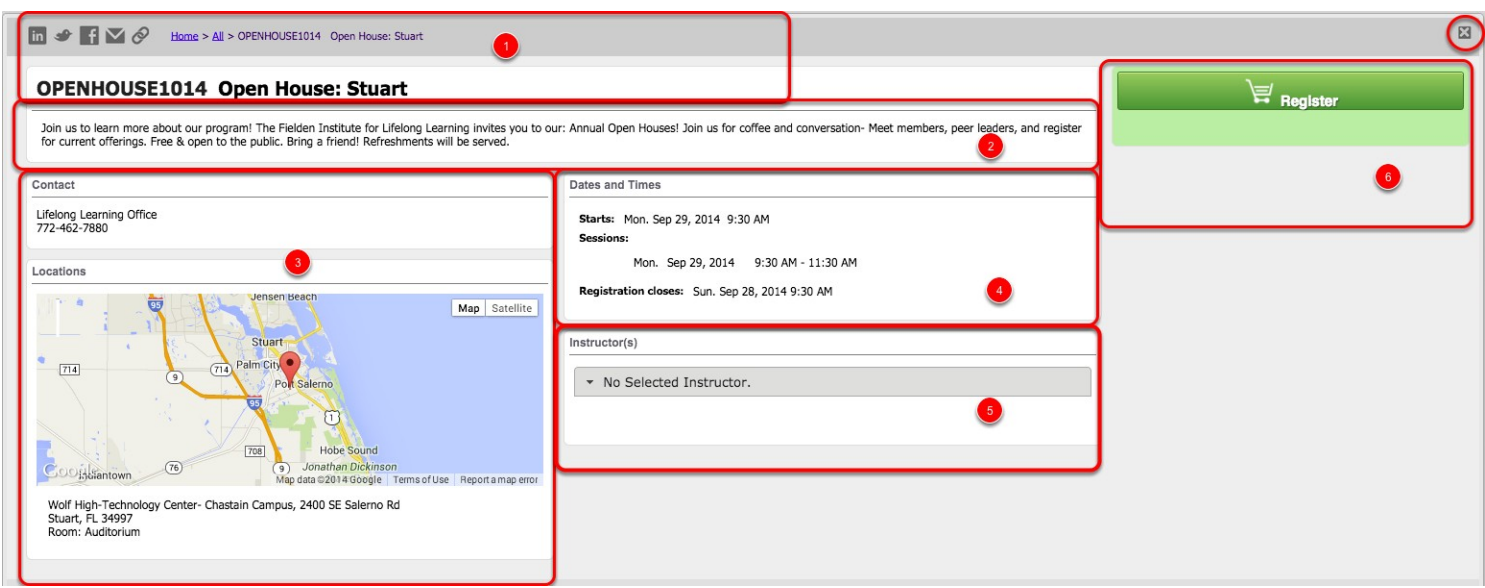

- 1) The top area shows some social media links where you can share this course with others. It also has the path you took to get here in case you want to go back. You can see the Course number and the name of the course.
- 2) This area shows a description of the course.
- 3) This area shows the contact, credits, location and any visual icon for the course, if any.
- 4) Dates and Times shows additional information including when the course starts, the sessions of the course or whether this is an online course.
- 5) Instructor(s) shows the person/persons that will be leading the course, including a "Bio" if they have one.
- 6) This area is where you can add the course to your cart by clicking "Register". You will also have to mark required information here including pre-requisites or materials.

7) You can continue adding courses to your cart, or click on the cart to see what is in there.

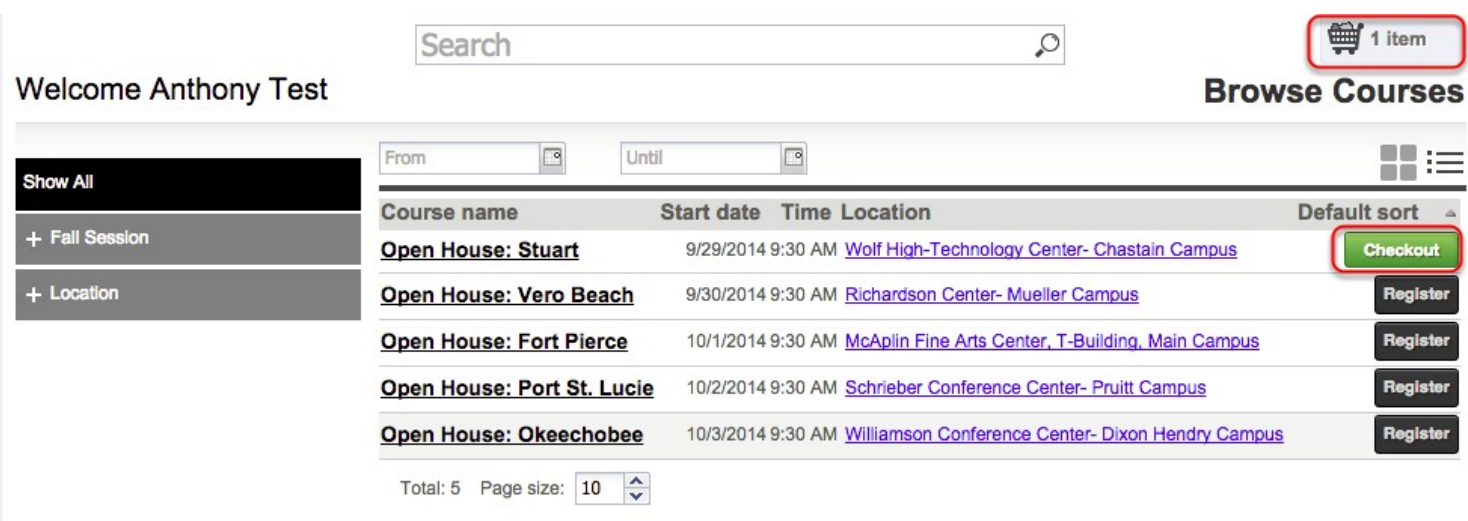

# 8) After clicking on your cart you can see what is inside of it and the total price. You can also  **delete the items by clicking the "x" or "Clear Schedule." To continue click on "Go to Schedule."**

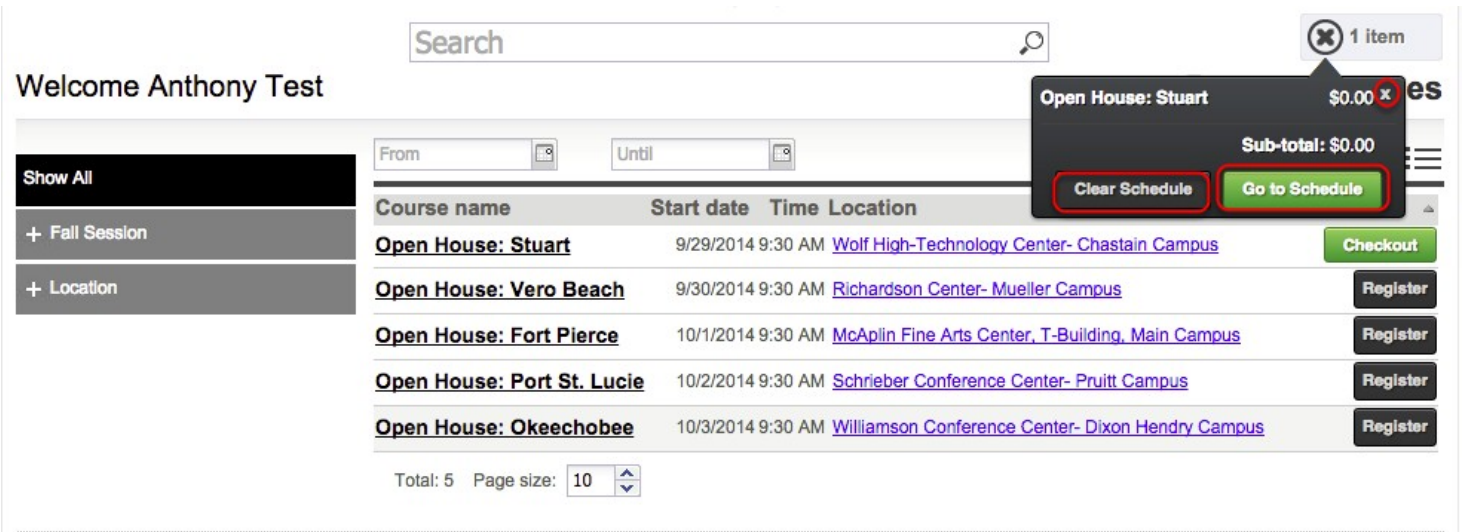

## **9) When you continue you will be taken to the Checkoutsection. Make sure it is all correct and click on "Proceed to Next Step". This will enroll you in the course.**

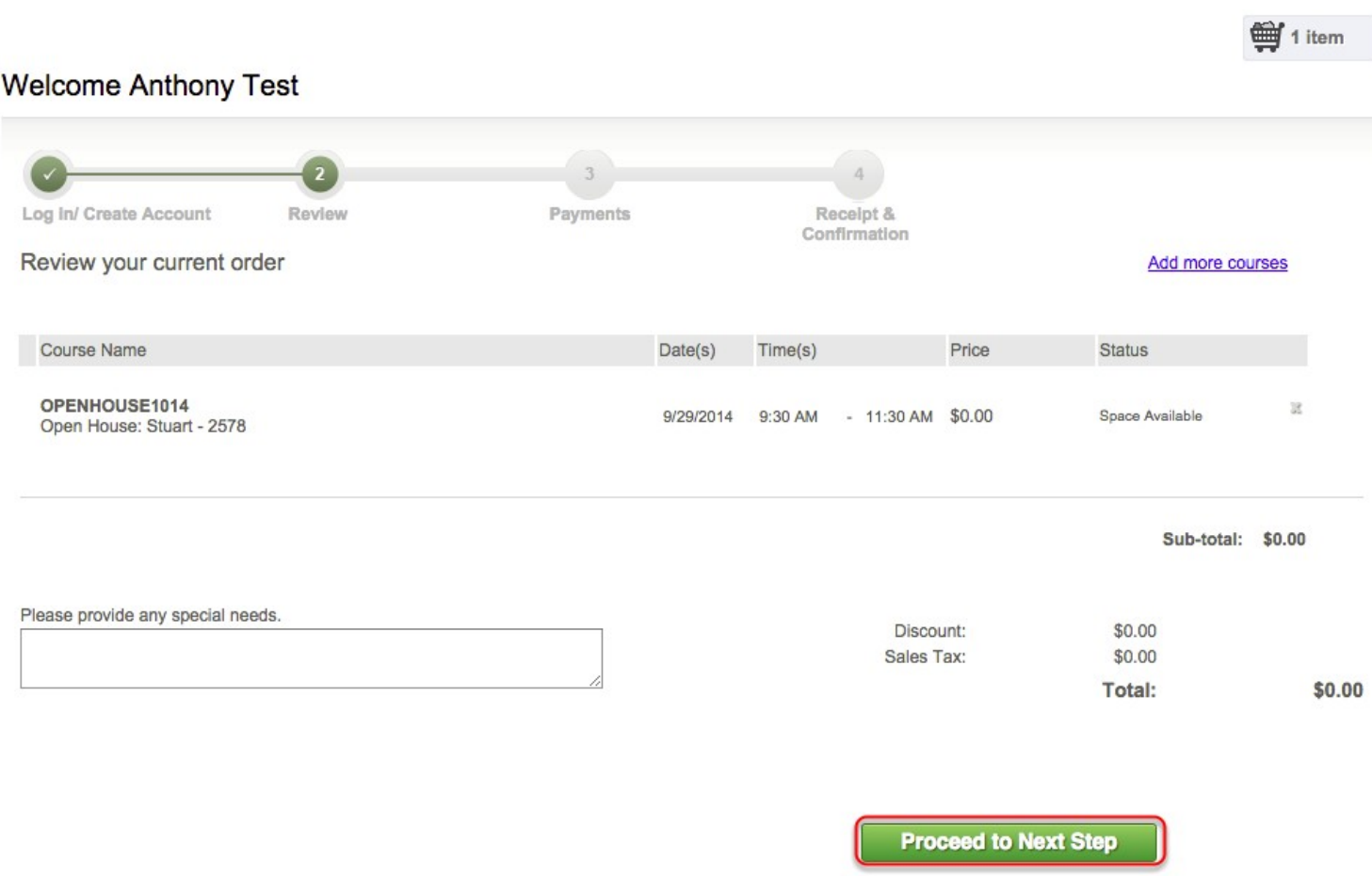

Please answer any of the required questions/prerequisite requests before you proceed.

## **10) You are now registered! You will be taken to the order confirmation pagewhere you can print this for your records**.

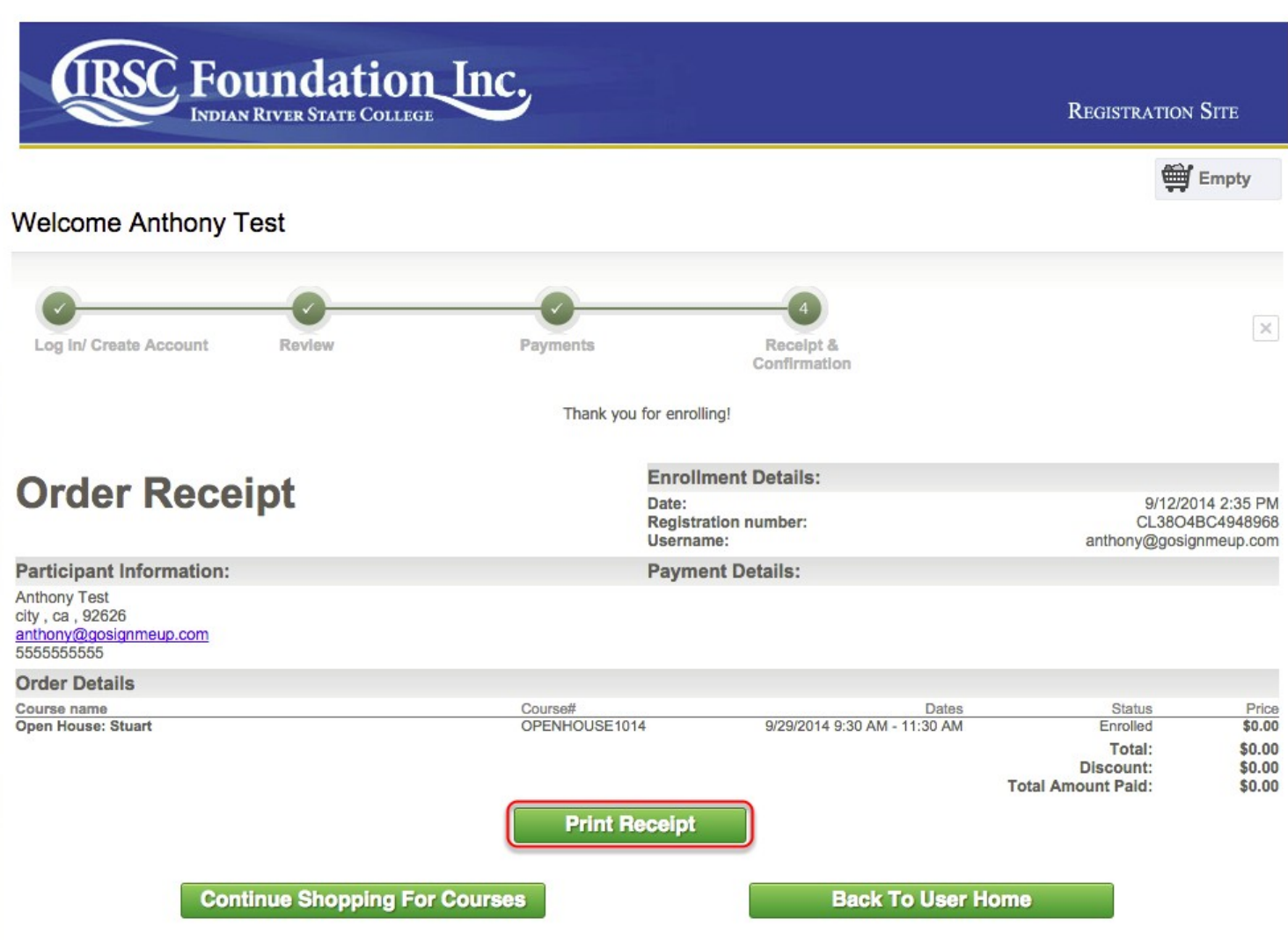

You will also get a confirmation email sent to you.